## How to import groups and participants

You can create groups and sort your participants into those groups by uploading just one Excel sheet if you follow the steps described in this short explainer video. You can also read all about it below.

| Import Participants by Group in Qvest.mp4 nporting-participants-and-groups-at-the-same-time                                                                                                    | a 🖈 🔉 🔤 🖬 🖗 😒  |
|----------------------------------------------------------------------------------------------------|----------------|
|                                                                                                    | ₫              |
| All Collections >> Setting up a Qvest >> Importing participants and groups at the same time.                                                                                                    |                |
| Importing participants and groups at the same time Learn how to use advanced import  Viption by Karger Kare Lasen Viption by Karger Kare Lasen Viption by Ward the week                                                                                                    |                |
| Setting up your Qvest involves importing or manually adding participants. Once<br>you've done that you create groups and sort your participants into those groups.<br>You can do all of that by uploading just one Excel sheet if you follow these steps:<br>1. Create an Excel file or download this template:<br>Cvest_group_participant_import_template |                |
| 2. If you downloaded the template, edit the tab names at the bottom left corner of your sheet and rename them with the names of the groups you want to create in your Ovest.                                                                                                    |                |
|                                                                                                    | () 🌣 🖬 🕃 vimeo |

Video link: Import groups and participants at the same time

## Step by step description

1. Create an Excel file with one tab per group and make sure the tabs have the same names as the groups you want to create in your Qvest.

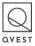

## **QVEST HELP ARTICLE**

| 26                                                                   |                                       |                           |
|----------------------------------------------------------------------|---------------------------------------|---------------------------|
| 26<br>27<br>28<br>29<br>30<br>31<br>32<br>33<br>34<br>35<br>36<br>37 |                                       |                           |
| 29                                                                   |                                       | Here's an example of what |
| 30                                                                   |                                       | it could look like        |
| 32                                                                   |                                       | it could look like        |
| 33                                                                   |                                       |                           |
| 34                                                                   |                                       |                           |
| 36                                                                   |                                       |                           |
| 37                                                                   |                                       |                           |
| 38                                                                   |                                       |                           |
| 38<br>39<br>40                                                       |                                       |                           |
| Human Resources                                                      | Organizational Performance Team Sales | & Marketing Leadership 🕂  |
|                                                                      |                                       |                           |

2. Each individual sheet should only contain two columns.

One for the names of your participants and one for their email addresses.

Make sure you only have those two columns.

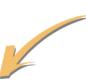

Names in one column, email addresses in another

|    | А                   | В                            |
|----|---------------------|------------------------------|
| 1  | Name                | E-mail                       |
| 2  | Marie Bertelsen     | fh@yahoo.com                 |
| 3  | Lars Madsen         | Blide1949@rhyta.com          |
| 4  | Anders Olsen        | cophithipe@throya.com        |
| 5  | Erik Smith          | mennabirynn-3147@yopmail.com |
| 6  | Svend Østergaard    | creslachic@hotmail.com       |
| 7  | Jesper Vestergaard  | hobujicula@yahoo.com         |
| 8  | Christian Pedersen  | clarilapro@throya.com        |
| 9  | Christoffer Klausen | slotrethis@throya.com        |
| 10 | Robert Schneider    | ralibuprin@throya.com        |
| 11 | Erik Eriksson       | tonistocra@throya.com        |
| 12 | Peter Karlsson      | sleslasidr@throya.com        |
| 13 | Magnus Johansen     | slomostugu@throya.com        |
| 14 | Kim Hedegaard       | sluthiprif@throya.com        |
| 15 | Lorenzo Martinez    | slacrikech@throya.com        |
| 16 | Lars Olsen          | rileslocri@throya.com        |
| 17 | Mikael Jensen       | eywn@outlook.com             |
| 18 | Ronerto Cavalli     | neyw@outlook.com             |
| 19 | Rasmus Rasmussen    | new.eyw@gmail.com            |
| 20 | Noshin Basra        | eyw@gmail.com                |

3. Once you've made sure the group names are correct in your tabs and that the participants you want in your groups are sorted correctly, save the Excel sheet.

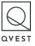

4. Then go to your Qvest account and visit the Participant tab. Click Import via Excel, find your Excel file and import it.

5. You will see a confirmation screen before you confirm the import.

|                                              | (C) 00401               |                  |                                                                                                    |            |                     |                      |                  | 2 Kasper, Ka | en Lassen 🗸 |
|----------------------------------------------|-------------------------|------------------|----------------------------------------------------------------------------------------------------|------------|---------------------|----------------------|------------------|--------------|-------------|
|                                              | My first Qvest (EN)     | Participanta Gro | upo Topia                                                                                                    | Scheduling |                     |                      | Particip         | mt output    | Analytics   |
|                                              | Add your participant    |                  |                                                                                                    |            |                     |                      | Saved 50 seconds | go Learn     | More        |
| A preview of your particip                   |                         | 1                | mport via Exc                                                                                                    | el         |                     | ×                    | Import via Excel |              |             |
| before you import th                         | em.                     | P                | articipants                                                                                                    |            | Tahowing (          | of 500 participants) |                  |              |             |
|                                              |                         | 2                | łame                                                                                                    | En         | nail                |                      |                  |              |             |
|                                              |                         |                  | farie Bertelsen                                                                                                    | fh         | ayahoo.com          |                      |                  |              |             |
|                                              |                         |                  | ars Madsen                                                                                                    | 84         | des9493rhyta.com    |                      |                  |              |             |
| A preview of your group:<br>you import them. |                         |                  | Inders Olsen                                                                                                    | 60         | phithipe@throya.com |                      |                  |              |             |
|                                              |                         | 4 a              | iroups                                                                                                    |            | di groups a         | In 100 pericipants?  |                  |              |             |
|                                              |                         |                  | Human Resources (12), Organizational Performance Team (22), Sales & Marketing (23),<br>Leadership Team (10), Business Intelligence (13), HR Consultants (g) |            |                     | urketing (23).       |                  |              |             |
|                                              |                         |                  | omple-participant                                                                                                    | Lalipe     | Cancel              | Insen                |                  |              |             |
|                                              |                         |                  |                                                                                                    |            |                     |                      |                  |              |             |
|                                              | New of Action (), these |                  |                                                                                                    |            |                     |                      |                  |              |             |

If you have any questions, reach out to us at <u>help@qvest.io</u>.

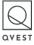